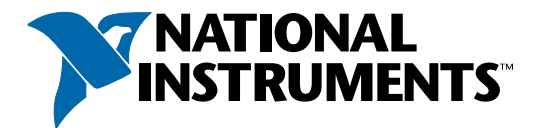

## **Documentation et ressources d'aide LabVIEW**

### **Aide contextuelle**

Lorsque vous déplacez le curseur au-dessus d'objets de la face-avant ou du diagramme, la fenêtre d'**Aide contextuelle** affiche des informations simples sur chaque objet. Sélectionnez **Aide»Aide contextuelle** pour afficher la fenêtre d'**Aide contextuelle**.

### **Aide LabVIEW**

Inclut des informations de référence sur chaque palette, menu, outil, boîte de dialogue, VI et fonction intégrée. L'Aide LabVIEW inclut également des instructions pas à pas pour utiliser les fonctionnalités de LabVIEW. Pour accéder à l'Aide LabVIEW, sélectionnez le menu **Aide»Aide LabVIEW**.

### **Bibliothèque LabVIEW**

Contient des liens vers toute la documentation LabVIEW au format électronique. Utilisez la Bibliothèque LabVIEW pour effectuer des recherches dans tous les manuels et notes d'application de LabVIEW. Pour accéder à la Bibliothèque LabVIEW, sélectionnez le menu **Aide»Rechercher** dans les manuels PDF.

# **Exemples LabVIEW**

LabVIEW inclut des centaines de VIs d'exemple que vous pouvez utiliser et incorporer dans vos propres VIs. Vous pouvez modifier un exemple pour qu'il corresponde à votre application ou effectuer des copier-coller à partir d'un ou de plusieurs exemples dans votre propre VI. Pour parcourir ou rechercher des VIs d'exemple, sélectionnez le menu **Aide»Recherche d'exemples**.

# **Ressources LabVIEW sur Internet**

Inclut une liste de liens vers des ressources National Instruments sur Internet. Pour accéder aux ressources LabVIEW sur **ni.com**, sélectionnez le menu **Aide»Ressources Internet**. Les ressources disponibles contiennent les catégories suivantes :

### **Produits et services**

- **·** Mises à jour
- **·** Cours de formation
- **·** Séminaires et groupes d'utilisateurs

### **Solutions**

- **·** Intégrateurs système
- **·** Solutions clients

### **Support technique**

- **·** Support LabVIEW
- **·** Manuels

### **NI Developer Zone**

- **·** Forums de discussion
- **·** Exemples de code
- **ni.com/labviewzone**

Reportez-vous à l'Aide LabVIEW pour obtenir une liste des raccourcis clavier.

#### **Objet/Mouvement**

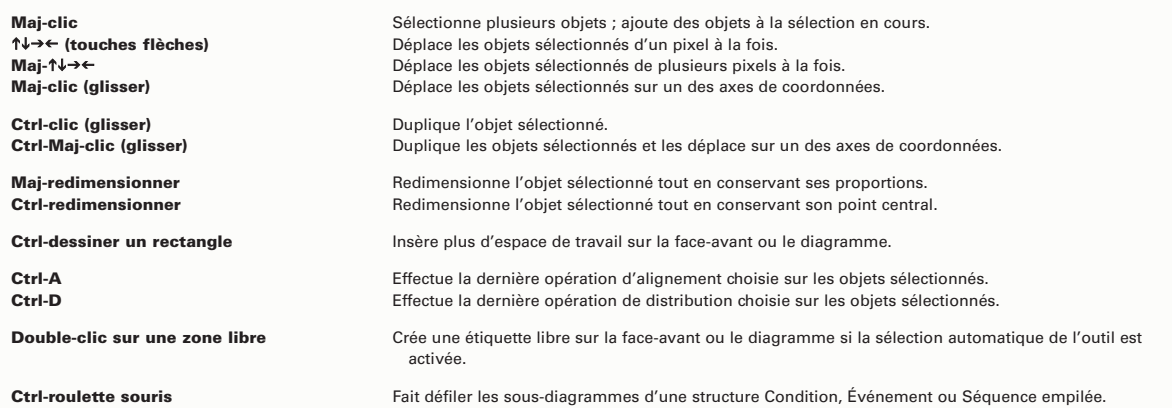

# **Navigation dans l'environnement LabVIEW**

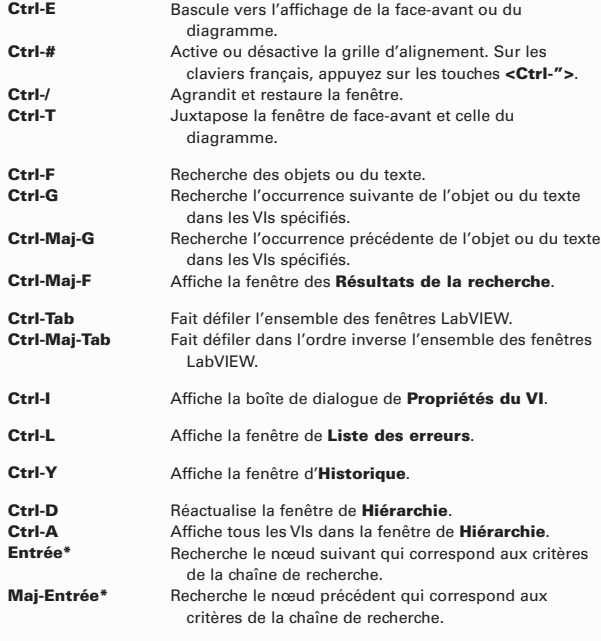

**\*** Après avoir initié une recherche en tapant dans la fenêtre de **Hiérarchie**

**Remarque :** veuillez remplacer la touche <Ctrl> par la touche <Option> ou <Command> sous Mac OS, la touche <Meta> sous Sun Solaris et la touche <Alt> sous Linux.

### **Mise au point**

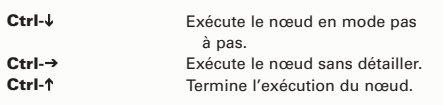

## **Opérations sur les fichiers**

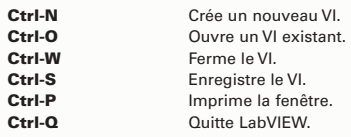

# **Édition élémentaire**

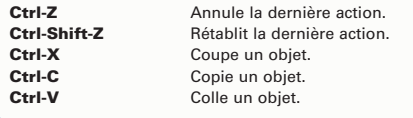

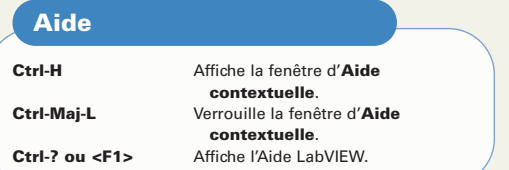

# **Outils et palettes**

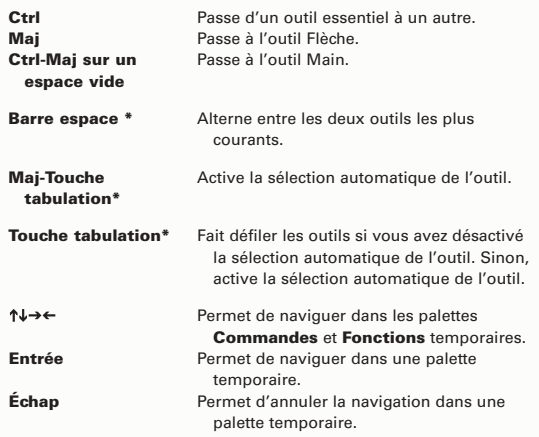

**\*** Uniquement si la sélection automatique de l'outil est désactivée

# **Sous-VIs**

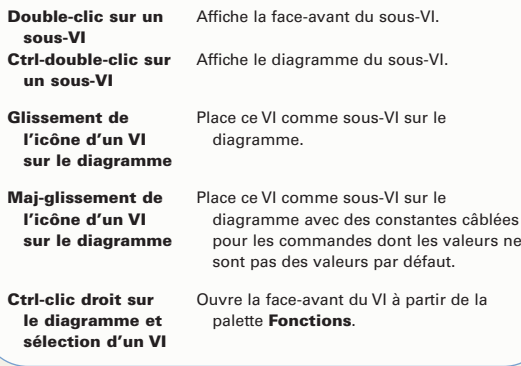

# **Exécution**

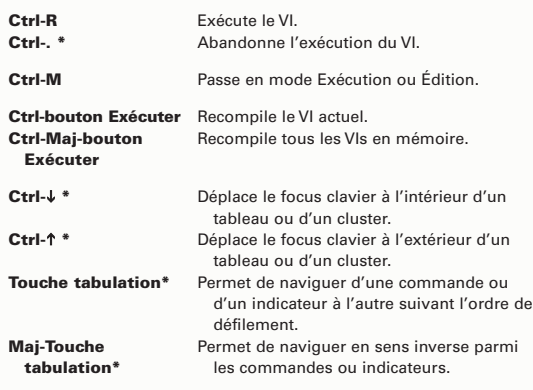

\* Lorsque le VI est en cours d'exécution

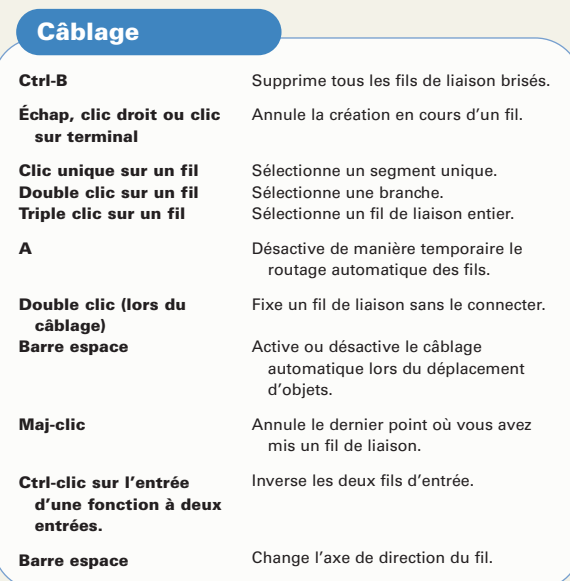

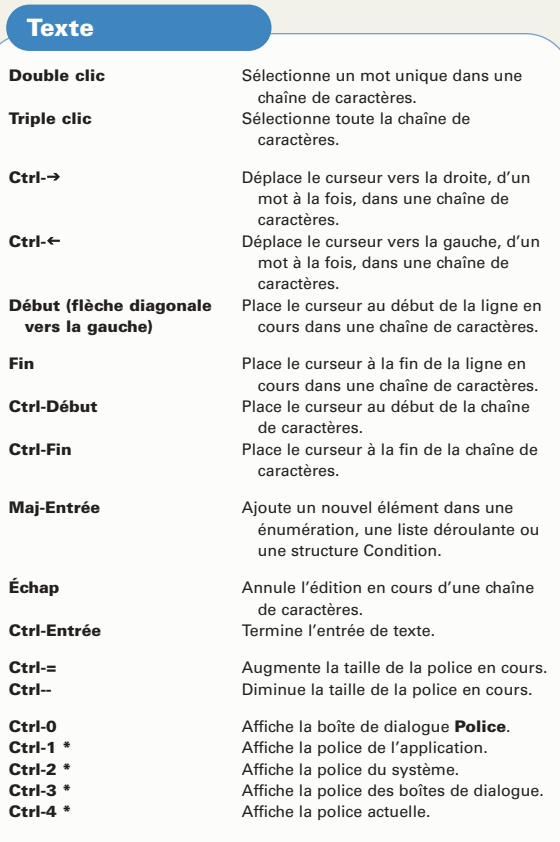

\* Au niveau de la boîte de dialogue **Police**

## **ni.com/labviewzone**

# **Outils d'édition, d'exécution et de mise au point**

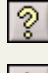

**Afficher la fenêtre d'aide contextuelle :** affiche la fenêtre d'**Aide contextuelle**.

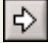

**Exécuter :** exécute le VI.

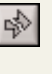

**Exécution brisée :** indique que le VI contient des erreurs. Cliquez sur le bouton pour lister les erreurs.

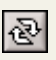

**Exécuter en continu :** exécute le VI jusqu'à ce que vous abandonniez ou interrompiez l'exécution.

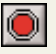

**Abandonner l'exécution :** arrête l'exécution du VI.

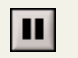

**Pause :** interrompt ou reprend l'exécution d'un VI.

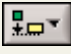

**Aligner les objets :** aligne les objets le long des axes.

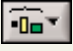

**Répartir les objets :** espace les objets régulièrement.

Police de l'application 13pts |v| **Paramètres du texte :** change les attributs de texte dans le VI.

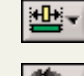

**Redimensionner les objets :** redimensionne plusieurs objets de face-avant à la même taille.

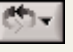

**Réorganiser :** réorganise des objets qui se recouvrent, en les faisant passer devant ou derrière.

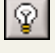

**Mode Animation :** permet d'observer le déplacement des données dans le diagramme.

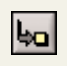

**Exécuter de façon détaillée :** exécute un nœud en mode pas à pas. Le nœud clignote lorsqu'il est prêt à s'exécuter.

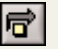

**Exécuter sans détailler :** exécute un nœud et s'arrête au nœud suivant.

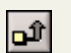

**Terminer l'exécution :** termine l'exécution du nœud et continue jusqu'au nœud suivant.

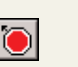

**Outil Point d'arrêt :** permet de définir des points d'arrêt afin que l'exécution s'interrompe sur certains nœuds.

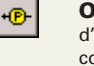

**Outil Sonde :** crée des sondes sur les fils afin d'afficher les valeurs intermédiaires d'un VI en cours d'exécution.

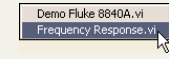

**Chaîne d'appel :** dresse la liste des VIs appelants, du VI de niveau principal jusqu'au sous-VI.

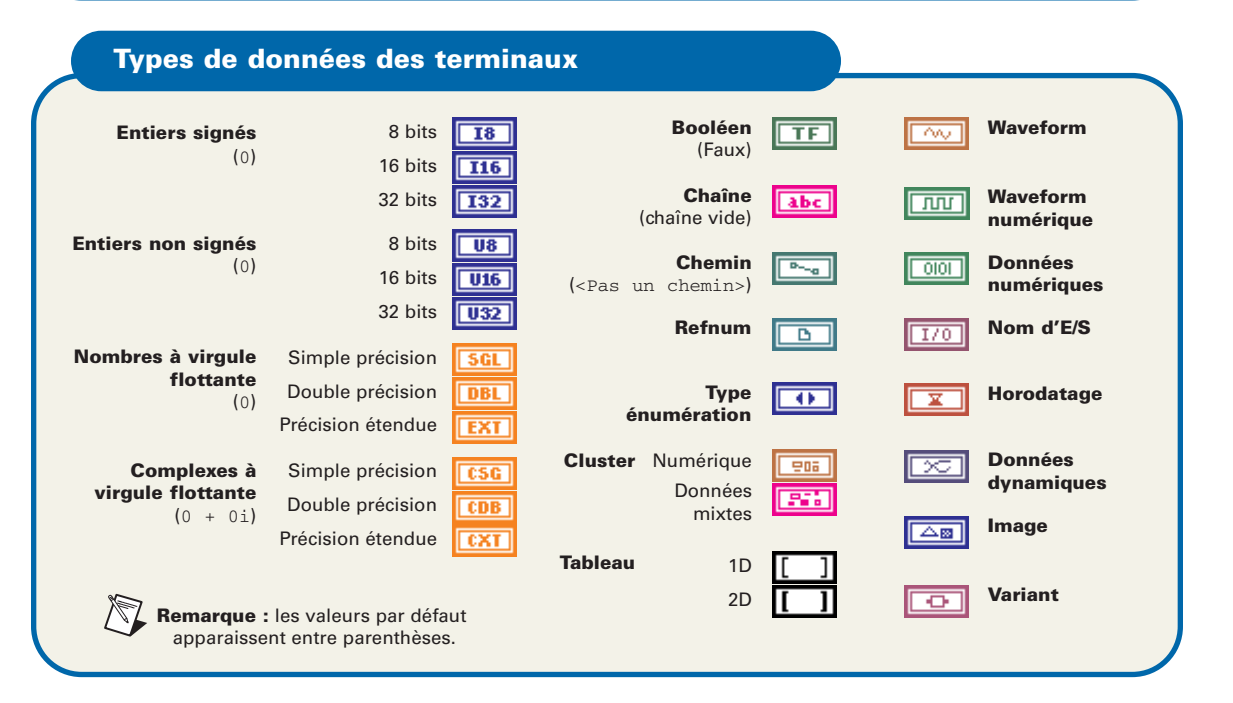

© 1997—2003 National Instruments Corporation. Tous droits réservés.

LabVIEW™, National Instruments™, NI™, ni.com™ et NI Developer Zone™ sont des marques ou des appellations commerciales de National Instruments Corporation. Les noms de produits et de sociétés cités sont des marques déposées par leurs propriétaires respectifs. Pour obtenir la liste des brevets couvrant les produits National Instruments, veuillez consulter l'un des documents suivants : **Aide»Brevets** dans votre logiciel, le fichier patents.txt sur votre CD ou le site Web ni.com/legal/patents.

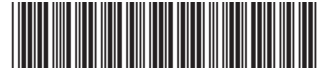

321979C-01 Jun03 PRINTED IN IRELAND